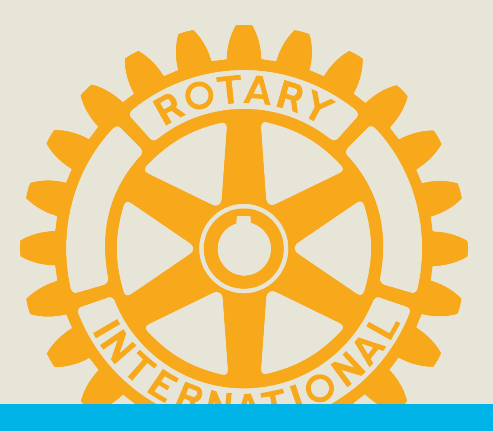

# Tutoriel My Rotary

Présentateur: Eric Thonnard Date 06/10/2021

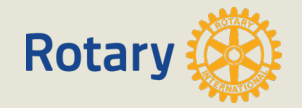

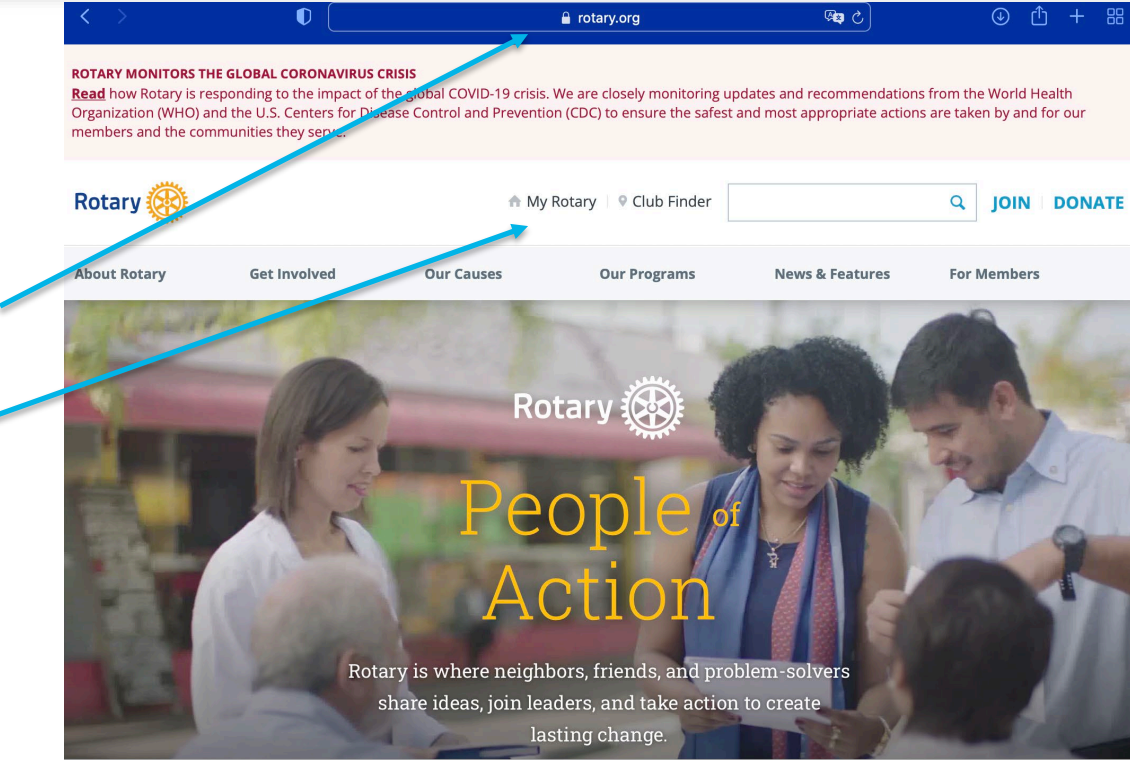

#### Etape 1 :

- Aller sur www.rotary.org
- **Cliquer sur My Rotary**

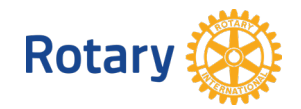

#### $\circledcirc$ 0 my.rotary.org  $\circledcirc$ ۱٦) × **My Rotary scheduled maintenance** There will be scheduled maintenance on My Rotary. Parts of My Rotary may experience occasional disruptions while we perform scheduled maintenance. Date: 09 October 2021, 04:00 a.m. to 9:30 a.m. CDT

#### Etape 2 :

- Si vous avez déjà un compte cliquer sur Sign in To My Rotary
- Sinon créer un compte en cliquant sur Register For an Account (adresse mail de votre identifiant est la même que celle utilisée pour Polaris)

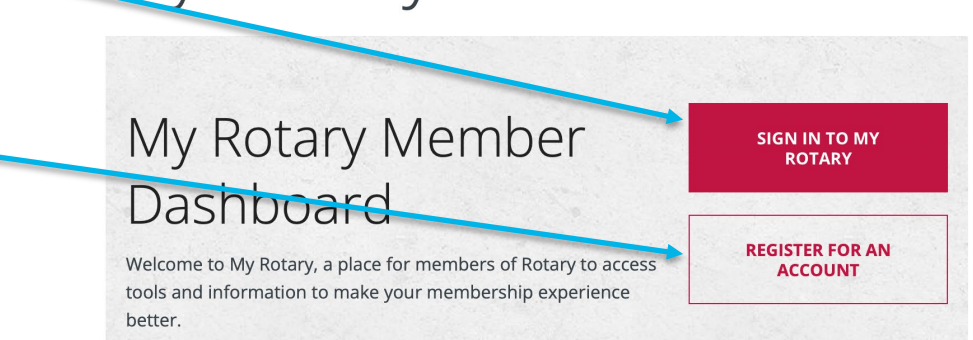

Rotary

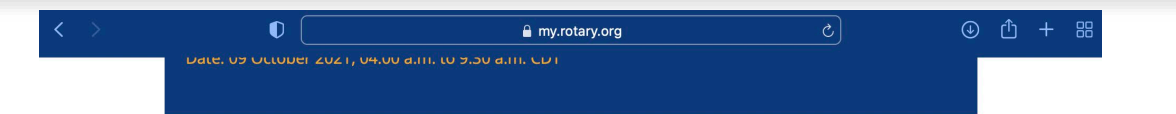

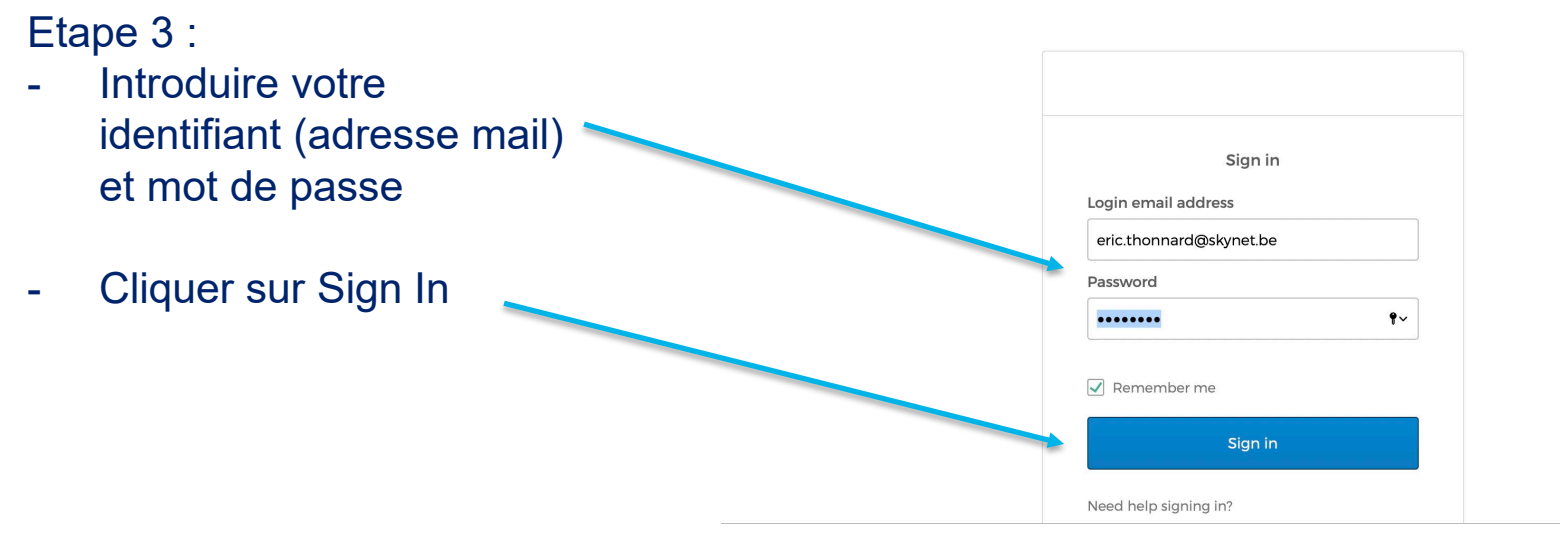

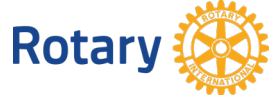

#### Etape 4 :

- Vous êtes connectés à My Rotary et votre nom apparaît dans le coin supérieur droit
- Vous avez maintenant accès à l'information réservée aux membres du Rotary International

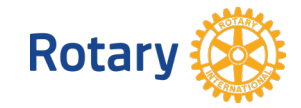

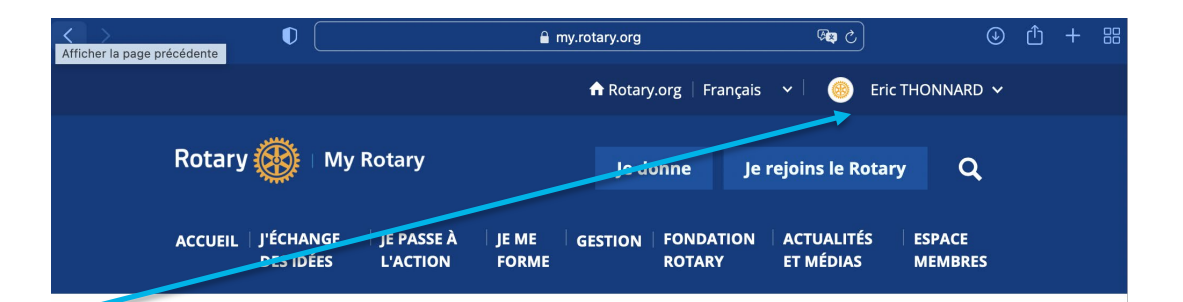

Mon Rotary

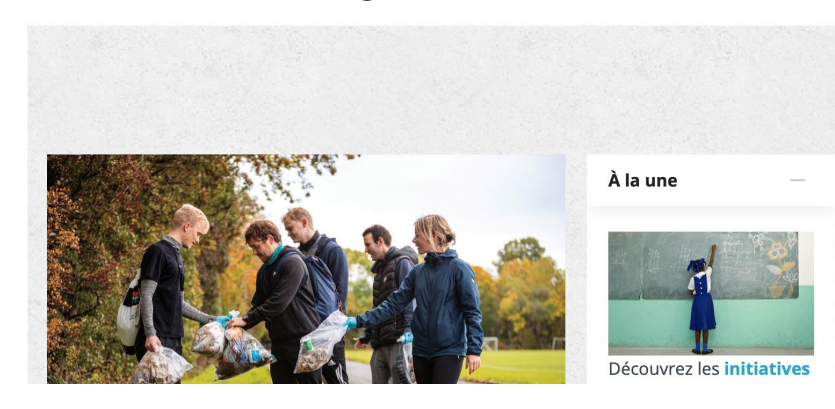

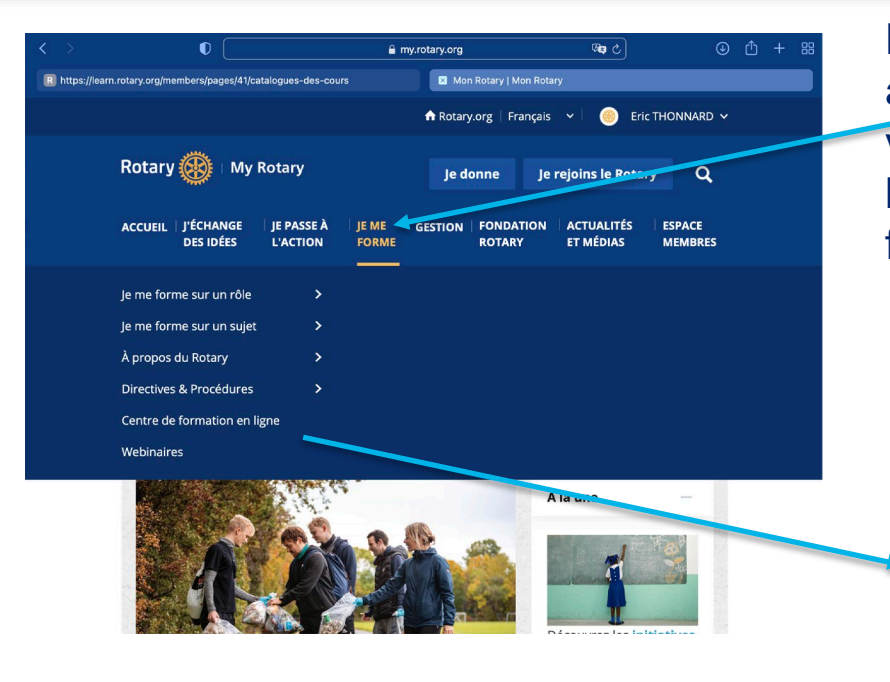

En cliquant sur JE ME FORME vous avez accès à un grand nombre de documents sur des sujets variés et en cliquant sur « centre de formation en ligne » vous avez accès à un grand nombre de formations (en français)

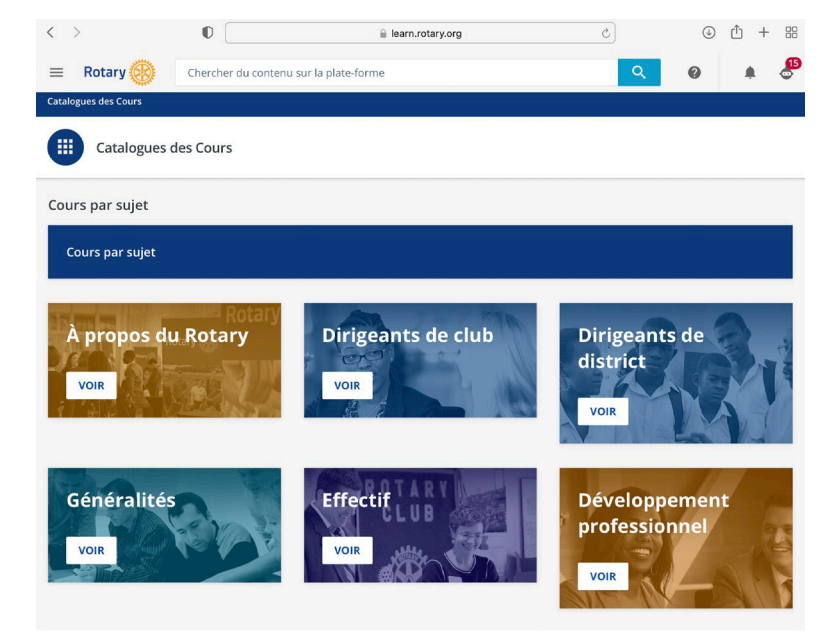

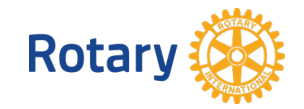

- A partir de l'écran GESTION il est possible d'avoir accès à l'information relative au club et à ses membres via « Administration du club »

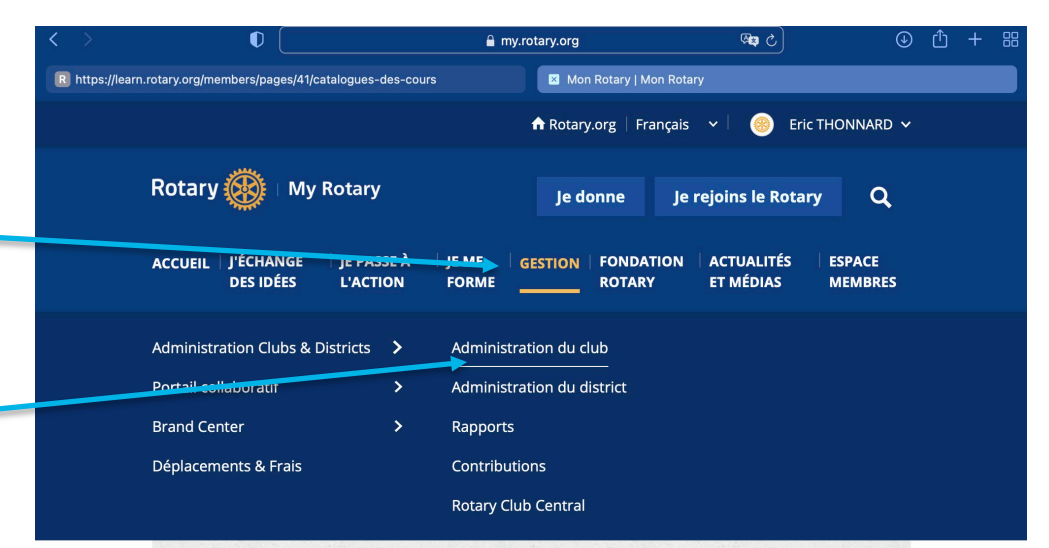

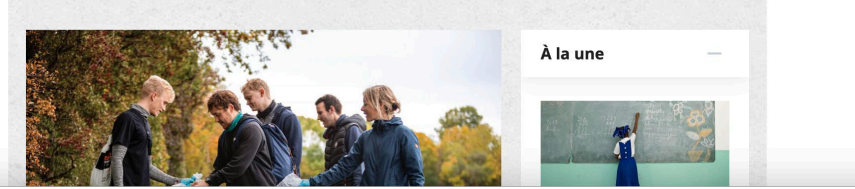

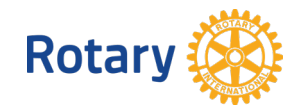

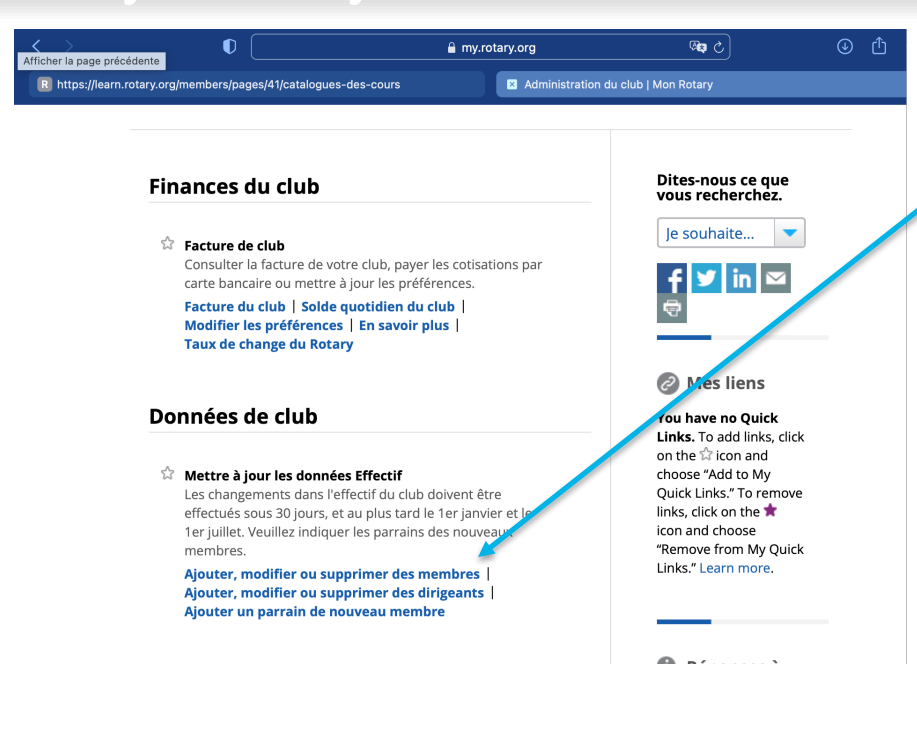

En cliquant sur « Ajouter, modifier ou supprimer des membres » vous avez accès à l'information sur les membres du club

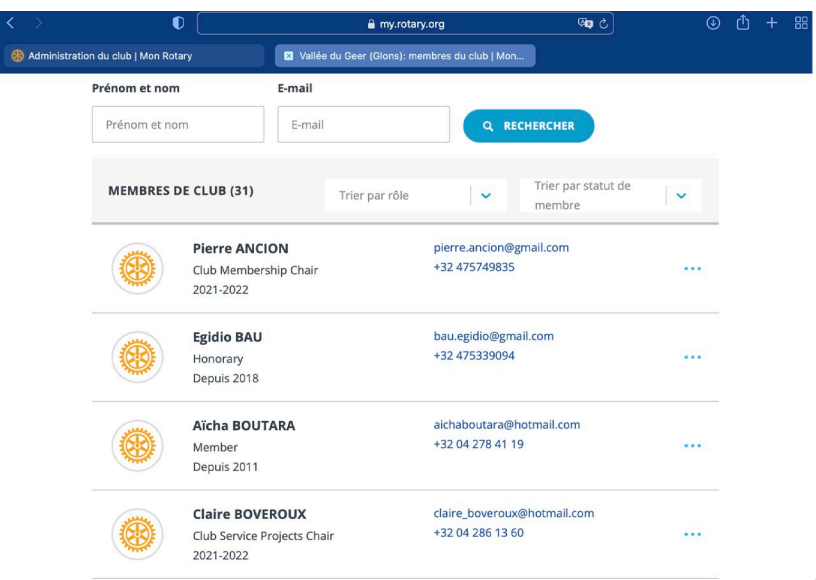

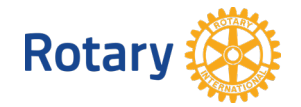

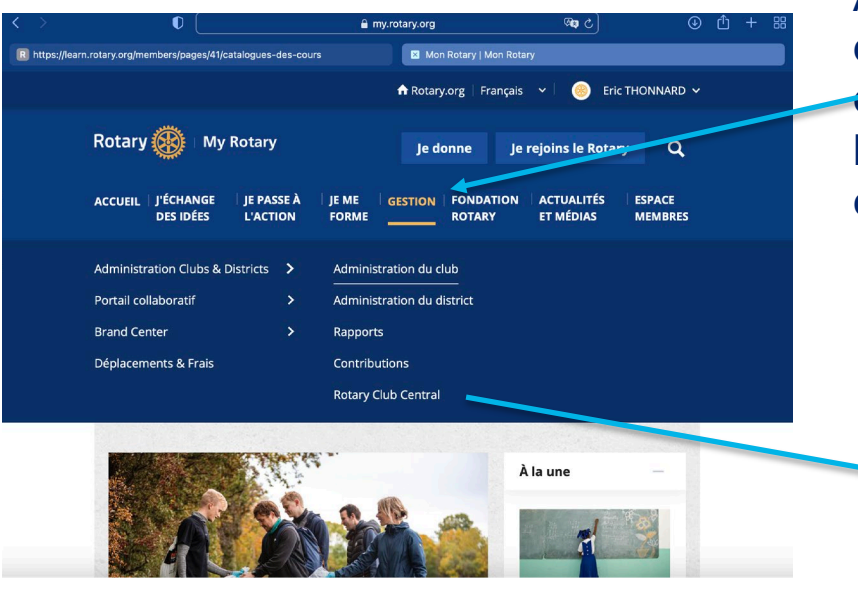

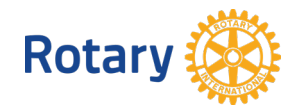

A partir de l'onglet GESTION il est possible d'accéder à « Rotary Club Central » qui est l'outil de gestion du club. On y retrouve notamment l'évolution de l'effectif du club. C'est là également que les objectifs du club sont documentés

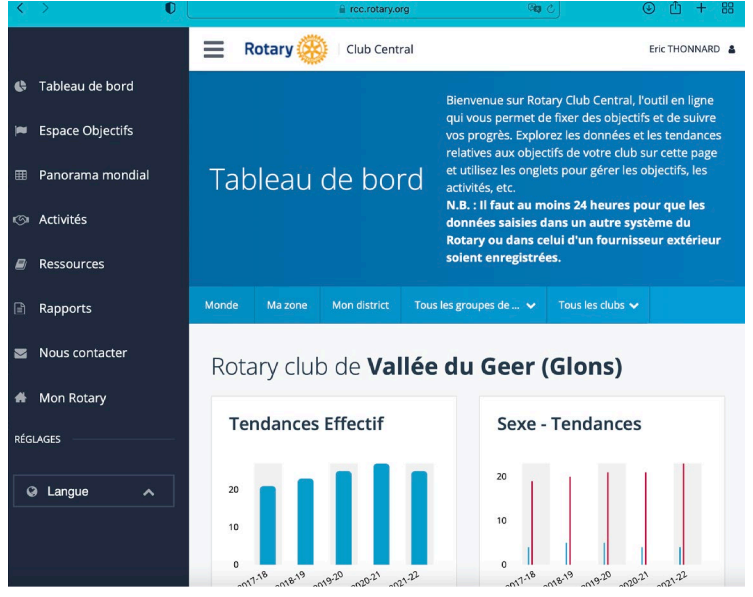

En cliquant sur l'onglet FONDATION ROTARY vous avez accès à toute l'information nécessaire pour construire des projets (Subventions mondiales ou de district ) mais également aux projets en cours (et passés) via « Centre de subventions »

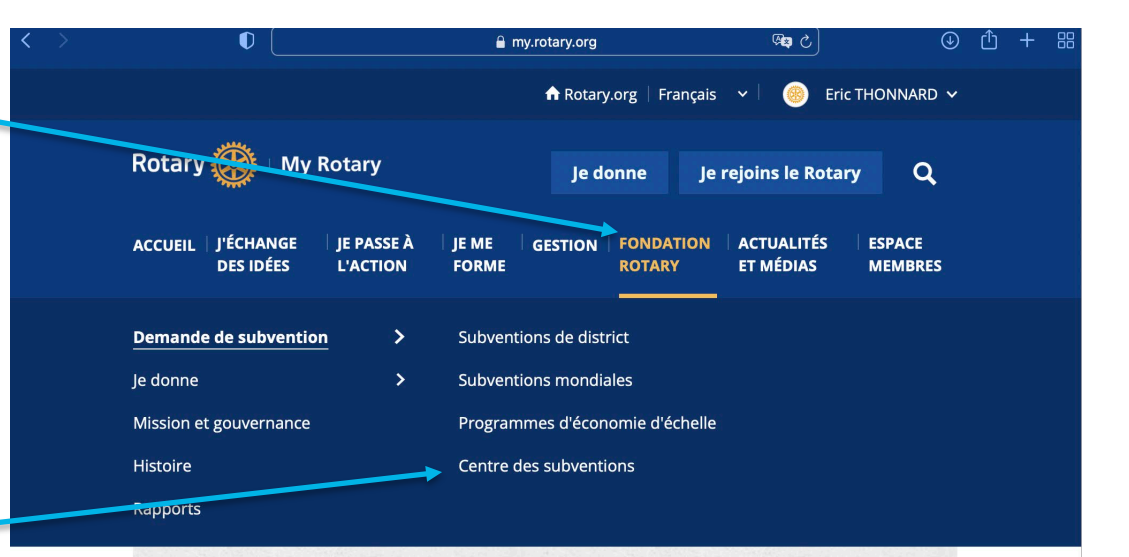

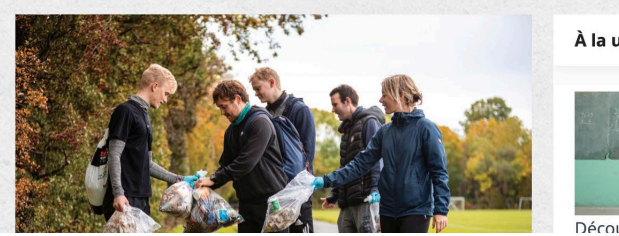

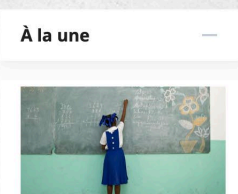

Découvrez les initiatives

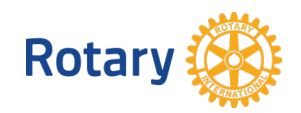

-

- A partir de l'écran « Centre de subventions » il est possible de créer une demande de subvention mondiale
- Il est possible d'accéder aux projets que le club a introduits via l'onglet « Mes subventions »

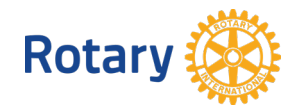

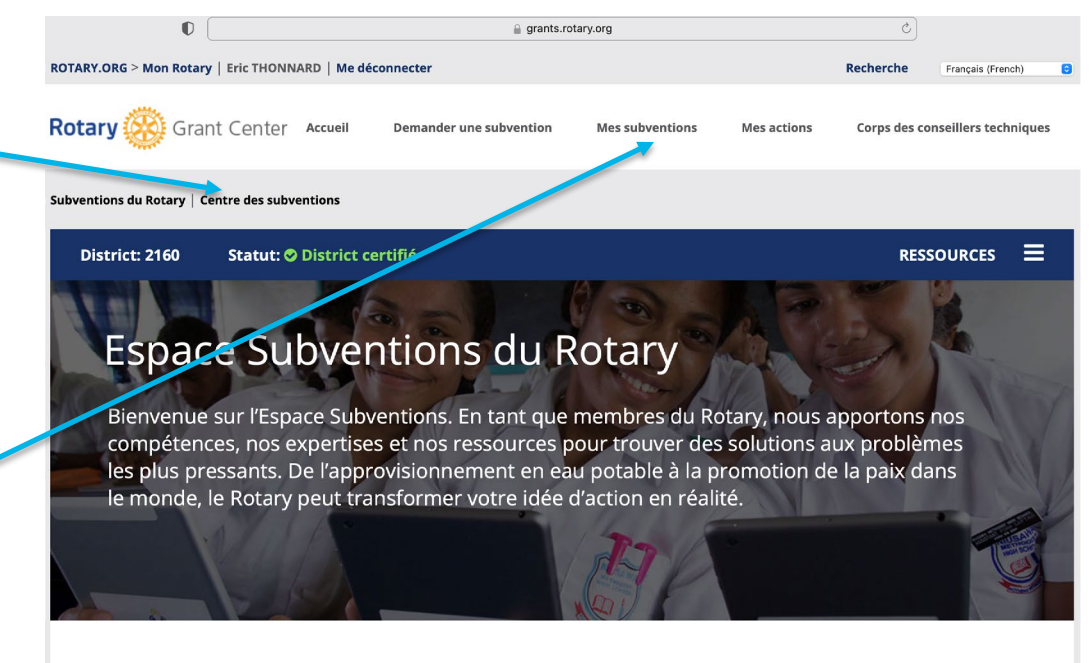

Utilisez l'Espace Subventions pour faire une demande de subvention, suivre ses progrès, soumettre des rapports et trouver d'autres subventions dans votre district.

#### Types de subventions

- A partir de l'écran « Mes subventions » vous avez une vue des projets que le clubs a introduits.
- En cliquant sur le numéro de projet vous avez accès au dossier complet.
- C'est via cet écran que les dirigeants de Clubs et de Districts qui doivent donner leur approbation sur un dossier/rapport accéderont au dossier

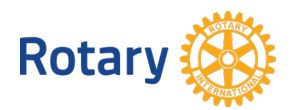

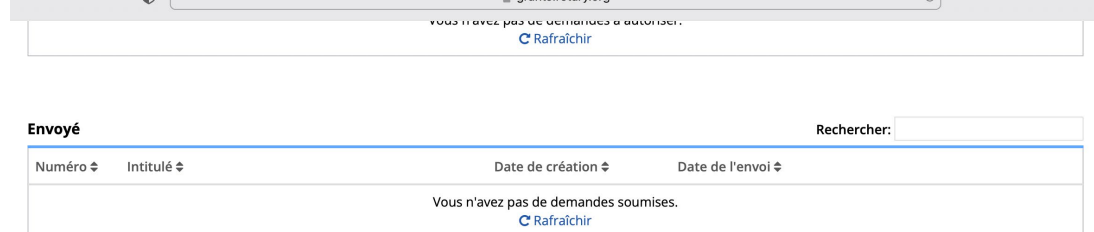

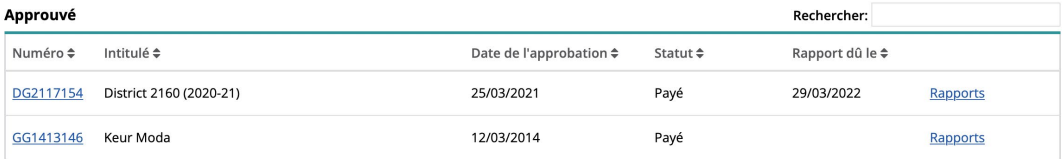

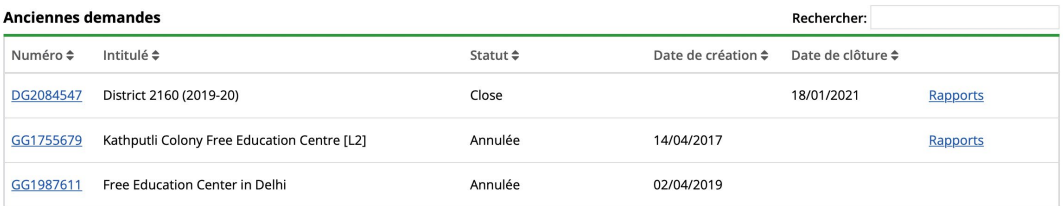

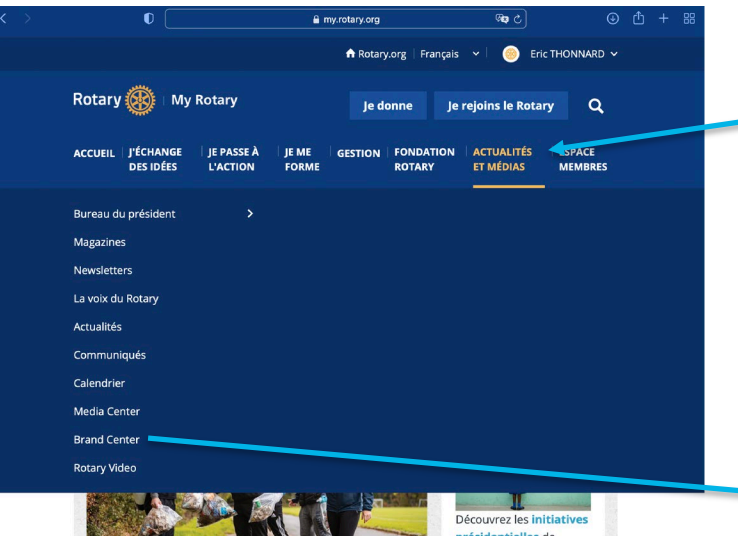

**Rotary** 

A partir de l'onglet ACTUALITES ET MEDIAS il est possible d'accéder au « Brand Center » pour pouvoir créer ses propres visuels en respectant les modèles imposés par le Rotary

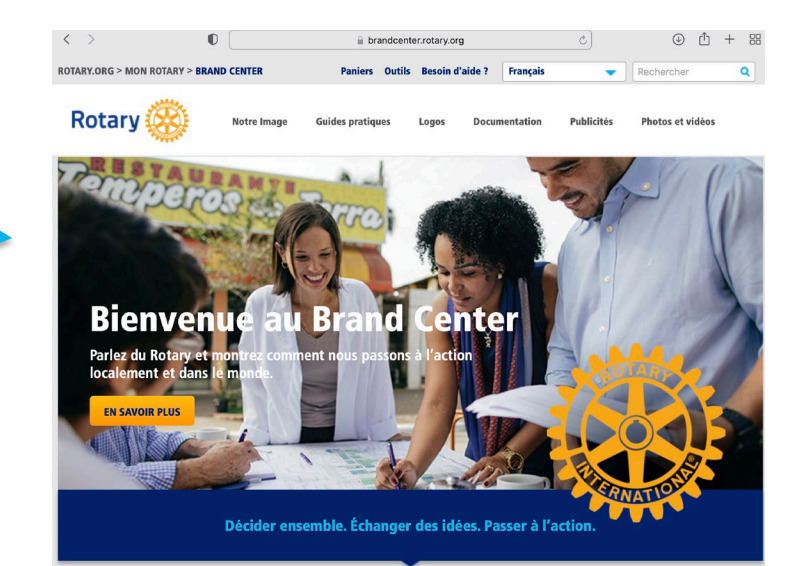